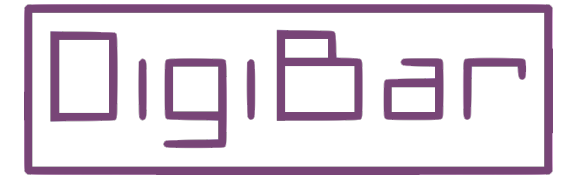

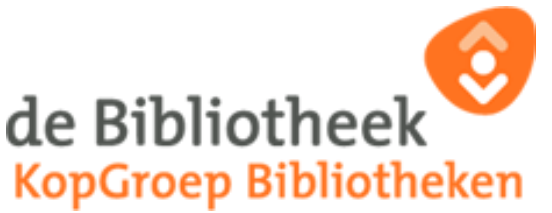

# **E-books lezen op een E-reader**

Je hebt nu gezien hoe je een webaccount aan moet maken om jezelf te registreren en je hebt misschien al een boek geleend en op je boekenplank gezet. Nu moet je het boek nog op je e-reader zien te krijgen. Dit kan alleen via de computer en gaat als volgt.

#### **Adobe Digital Editions installeren.**

Om een boek van de bibliotheek op je e-reader te mogen lezen moet je dit gratis programma installeren op de computer.

Via *http://www.adobe.com/nl/solutions/ebook/digital-editions/download.html* kom je op de website van Adobe, waar je het programma kunt downloaden.

- Klik hiervoor op de link voor jouw besturingssysteem om het installatieprogramma te kopiëren naar de computer en installeer het.
- Start het programma.
- Nu moet de computer geautoriseerd worden voor het gebruiken van beveiligde boeken. De bibliotheekboeken zijn nl. beveiligd met DRM (Digital Rights Management) en kunnen alleen in speciale programma's geopend worden, zoals Adobe Digital Editions. Klik hiervoor onder **Help** op **Computer Autoriseren**

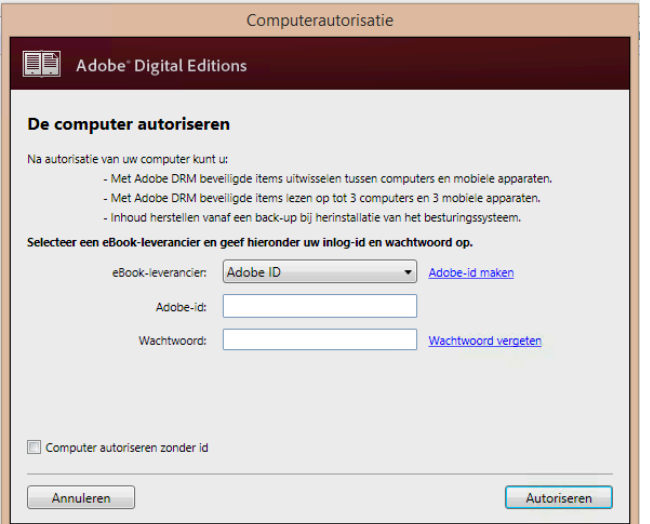

- Als je al een ADOBE-ID hebt vul je die in met je wachtwoord; heb je die niet, klik dan op *Adobe-id maken*.
- Op de volgende pagina vul je dan je voornaam, achternaam, e-mailadres en tweemaal een wachtwoord. Klik dan op *maken.*
- Vul dan op de vorige pagina de gegevens in, klik rechtsonder op het vakje *Autoriseren* en vervolgens op *Ok*.

De computer is nu geautoriseerd voor het gebruik van boeken geleend van de bibliotheek.

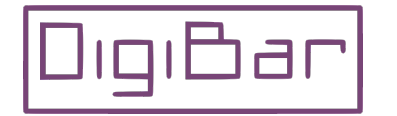

## **Boek overzetten op computer en e-reader.**

De beschrijving die ik hier geef is voor mijn Sony e-reader PRS-T2 In grote lijnen is de procedure voor de meeste e-readers vergelijkbaar.

Sluit de e-reader met de bijgeleverde usb-kabel aan op de computer.

Als je dit nog niet gedaan hebt installeer je nu het programma wat bij de ereader geleverd is.

Bij Sony heet dit programma: **Reader For MAC /Reader For PC** Nu keer je terug via je webbrowser naar *www.onlinebibliotheek.nl/ebooks*, klik rechts bovenin op *Inloggen* en dan op *Mijn boekenplank*.

Vervolgens klik je op **E-book downloaden** .

### **Apple iMac/MacBook:**

- Als je een Apple computer hebt wordt het bestand: *URLLink.acsm* gekopieerd naar de map **Downloads**. Door op het bestand te klikken wordt het boek in **Adobe Digital Editions** gezet als een epub-bestand. Je ziet de kaft verschijnen. Als je het bij je e-reader geleverde programma hebt geïnstalleerd wordt het daarin gezet.
- Klik links boven op **Bibliotheek** om het in jouw bibliotheek te zetten.

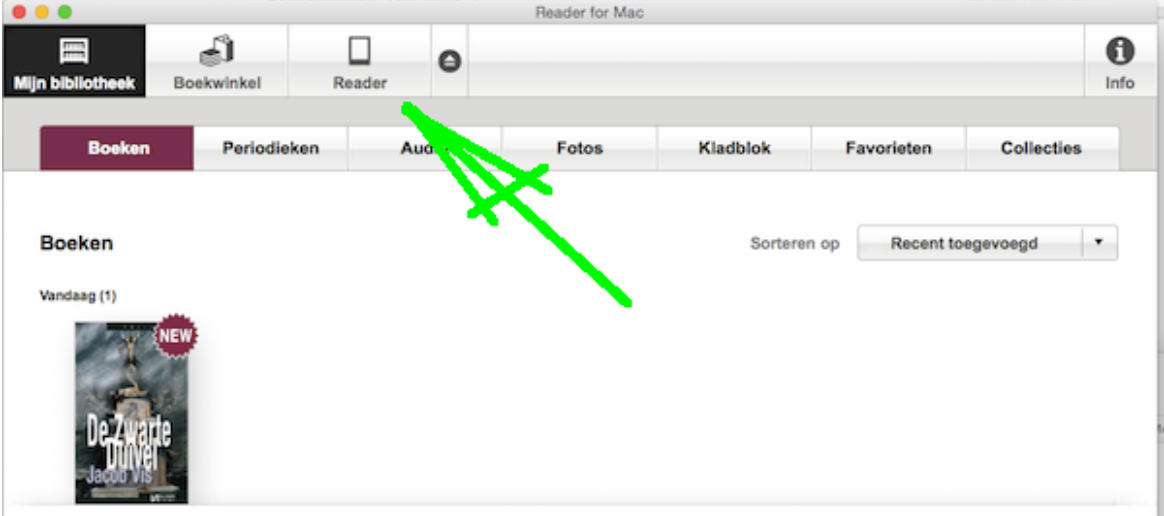

• Sleep nu het boek naar de e-reader (zie groene pijl hierboven) en het bestand staat erop.

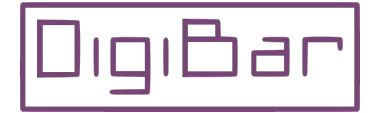

### **Windows PC:**

• Bij een Windows PC krijg je de vraag:

Wilt u het bestand *URLLink.acsm* openen of opslaan?.

Kies voor Openen en het boek wordt in het programma: **Adobe Digital Editions** of het bij de e-reader behorende programma gezet als een epubbestand, waar je de kaft van het boek ziet verschijnen.

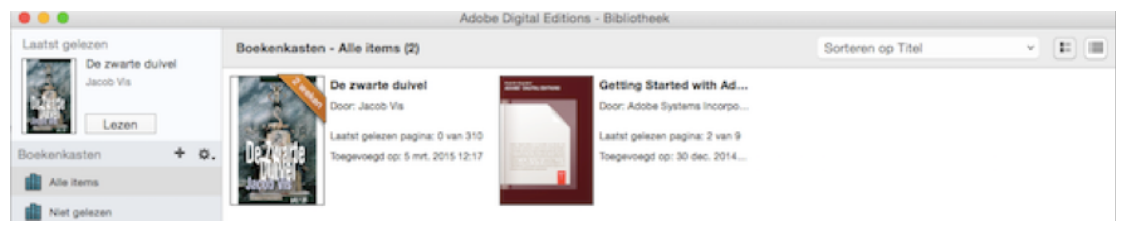

- Klik links boven op **Bibliotheek** om het in jouw bibliotheek te zetten.
- Als de e-reader in het programma zichtbaar is kan je het boek er naar toe slepen en op de e-reader laten vallen.

Zie je hem niet ga dan als volgt te werk:

• Klik met de rechtermuisknop op de afbeelding van het boek en dan op **Bestand tonen in Finder**.

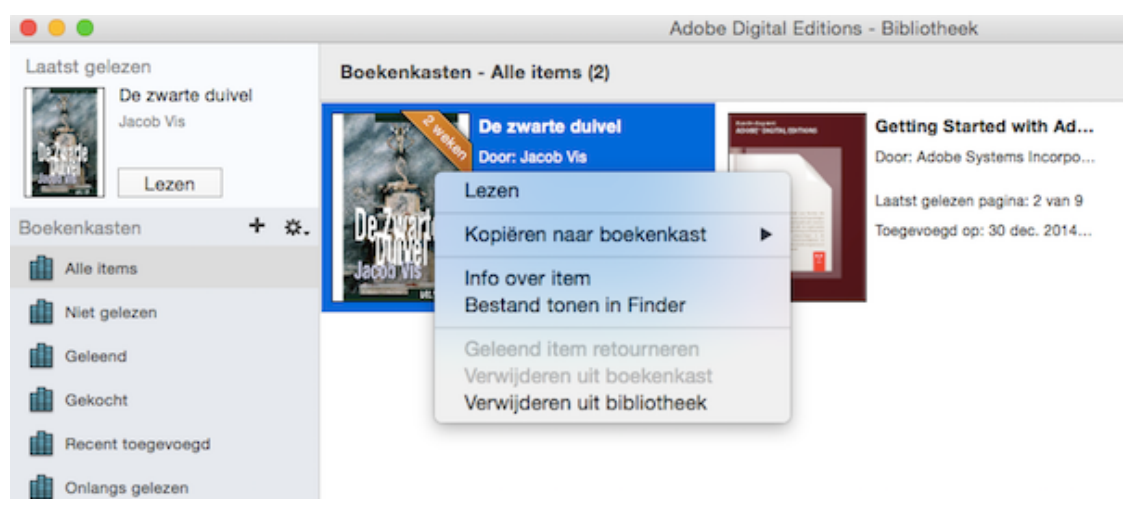

Dit bestand staat in de map:

*C:\user\naam\Documenten\My Digital Editions\Boeknaam.epub* In de Verkenner van Windows zie je de e-reader staan.

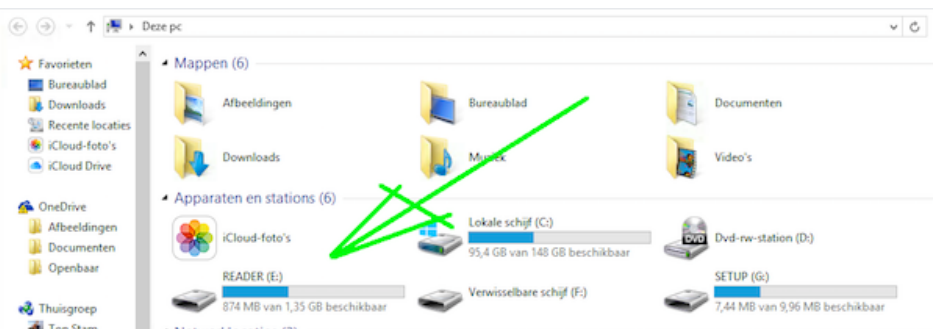

Als je het epub-bestand nu hiernaartoe sleept zal het daar naartoe gekopieerd worden.

Veel leesplezier.

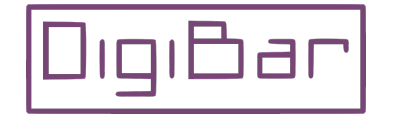